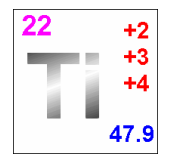

**Titanium Software, Inc. P.O. Box 980788 Houston, TX 77098 713-942-7296 Technical Support: 281-465-8224 or Support@TitaniumSoftware.com** 

# **Updating Titanium from Database Version 071001 to Database Version 081201**

Revised: December 15, 2008

## **Time Estimate:**

This process should take about 15 minutes. If you have a lot of data in the Titanium database it can take a little longer.

No users can be in the Titanium application while you are applying this update.

## **Requirements:**

- The **Update081201.zip** file.
- This is a zip file containing the two new files required by this update.
- You must be running Version 9 of Titanium and the release data should be on or after 10/30/08. You can check the version and release date by starting Titanium and going to **Help** then **Version Information**. The first line should have Application version that starts with 9.1 and the release date is at the end of the same line. If you are running a version before 9 then contact our technical support or go to our web site and select **Updates** for information on how to update to version 9. If you are running version 9 and your release date is earlier than 10/30/08 then select **Help** and then **Check for Updates** and install any updates. If that does not update to you 10/30/08 or later then contact our technical support

## **Installation Steps:**

- 1. Review the requirements above. In particular make sure you are running a recent enough version of Titanium that it can be updated by this process.
- 2. Unzip the two files from the **Update081201.zip** file into a temporary folder.
- 3. Copy the **Ti9nc.app** to the Titanium application folder. You can find the path to the folder by starting Titanium and going to **Help** then **Version Information**. The second line down will be the path to the application folder. You can also get this information by right-clicking on one of the user's shortcuts used to start Titanium and looking on the Shortcut tab.
- 4. Copy the other file, **Update081201.sql**, to a temporary location on the SQL Server where the Titanium database is stored.
- 5. Make sure all the users are out of Titanium Schedule.

#### 6. **Backup the Titanium Database**

See Backup the Titanium Database in the Appendix below for instructions on how to do this. This is the most important step. There is no way to "undo" this update without a backup of the database. You can find the name of the SQL Server and the Titanium database by starting Titanium and going to **Help** then **Version Information**. In the bottom section titled SQL Server Information the first line will be the name or IP address of the SQL Server and the second line will be the Titanium database name. You can also get this information by running the program ConnectionSecurity9.exe from the Titanium application folder.

#### 7. **Run Update081201.sql against the Titanium Database**

See Running SQL Script Files in the Appendix below for instructions on how to do this. You will need to have sufficient rights to the Titanium database to add and modify tables as well as query and insert data.

- 8. Ask a Titanium user with System level right to start Titanium and select **Help** then **Check For Updates** from the menu and install any other application updates that were released after this update was published.
- 9. Tell the Titanium Users they can get back into Titanium.

## **APPENDIX**

## **Backup the Titanium Database**

Use the following procedure to back-up your Titanium Schedule database that resides on a SQL Server 2000, SQL Server 2005, or SQL Server 2005 Express.

- 1. Start SQL Server Enterprise Manager (SQL Server 2000) or SQL Server Management Studio (SQL Server 2005 or SQL Server 2005 Express).
- 2. Expand the **Databases** entry.
- 3. Right-click on the Titanium Schedule database and select **Tasks**>**Backup** (SQL Server Management Studio) or **All Tasks**>**Backup** (SQL Server Enterprise Manager).
- 4. In the **Destination** section, if there are any file destinations currently displayed use the **Remove** button to delete them.
- 5. In the **Destination** section, click **Add** and specify the location and name of the file you want the backup written to.

It is customary to use a . bak extension for these backup files.

6. Click **Ok**.

The back-up process begins.

## **Running SQL Script Files**

Use the following procedure to run a \*.sql file of SQL commands against your Titanium Schedule database that resides on a SQL Server 2000, SQL Server 2005, or SQL Server 2005 Express.

- 1. Start SQL Server Enterprise Manager (SQL Server 2000) or SQL Server Management Studio (SQL Server 2005 or SQL Server 2005 Express).
- 2. Expand the **Databases** entry.
- 3. Select the Titanium database entry.
- 4. Open a query window. (In Enterprise Manager select **Tools** then **SQL Query Analyzer** from the menu. In Management Studio right-click on the database for Titanium Schedule, and select **New Query**.) Confirm that the name of the Titanium database is in the drop down list on the tool bar to make sure you do not try and apply

these commands to the wrong database. 5. Open the \*.sql file you want by selecting **File** then **Open** and then selecting the appropriate file.

- 6. Parse the commands to see if there are any errors. (e.g. Select Parse from the menu or tool bar or by pressing Ctrl+F5.)
- 7. Run the by selecting Execute from the toolbar or by pressing F5.
- 8. Select the **Messages** tab while the \*.sql file is running so you can see status messages. (If you try and run these commands against the incorrect database it will just display a warning message on the **Messages** tab and pause until you cancel the execution).
- 9. Save the messages/results for future reference by cutting and pasting them to a text file.
- 10. Look for any error messages in the results. If you have any errors please email us your results and call us.